## STEP 5. スライドの表示を切り替える

## 1. 3枚目のスライドを表示しましょう

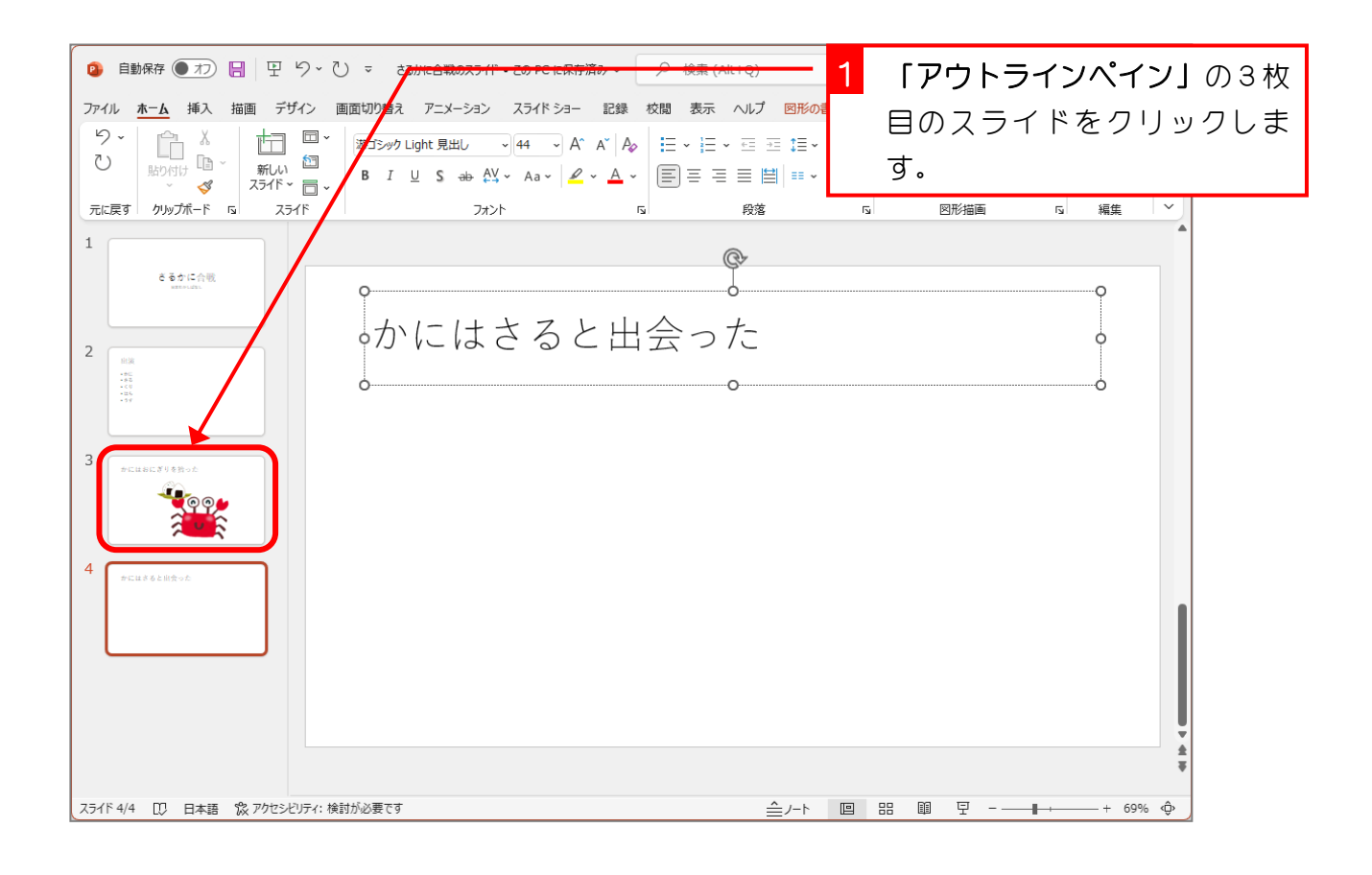

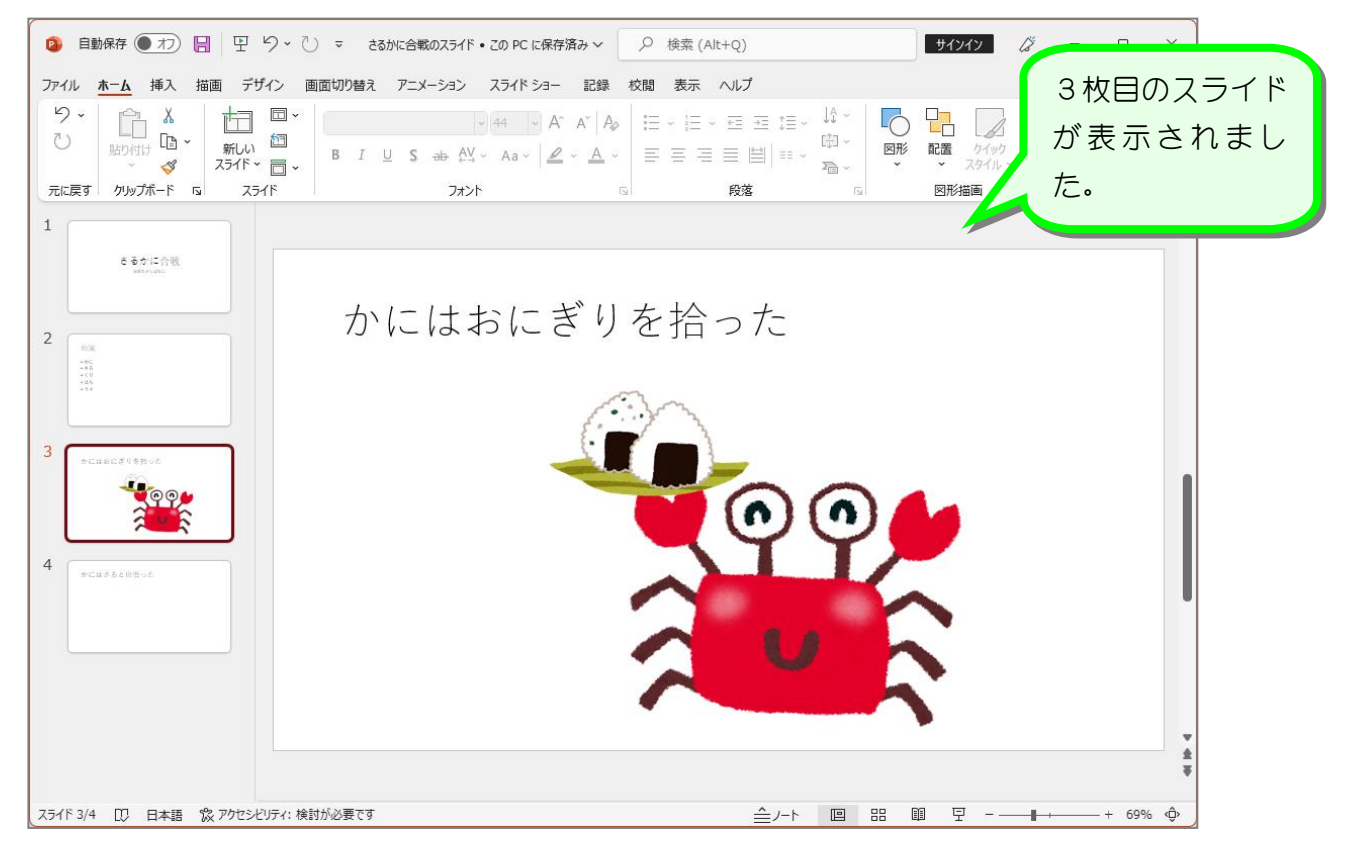

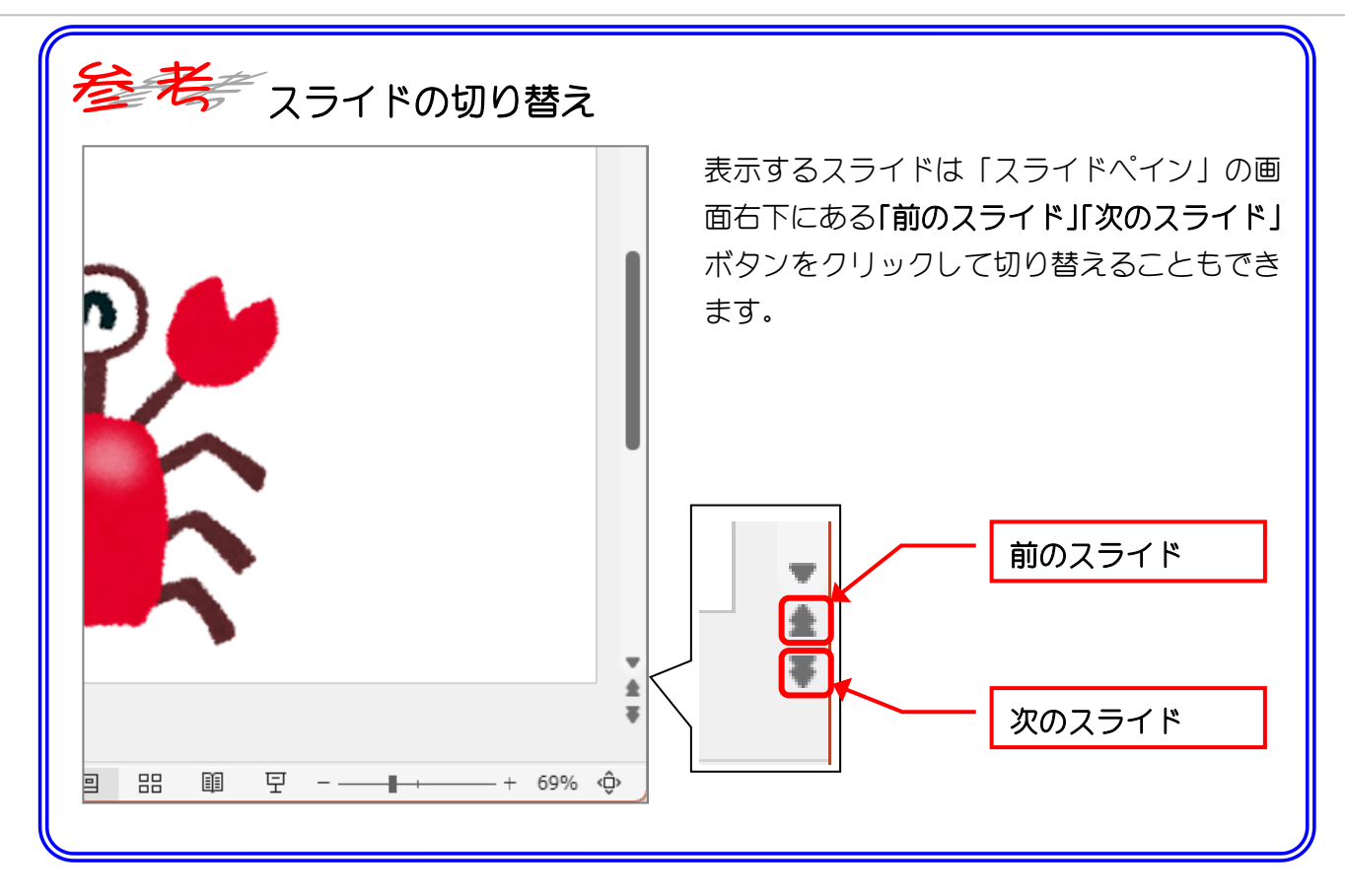

# STEP 6. イラストを別のスライドにコピーする

### 1. かにのイラストを 4 枚目にコピーしましょう

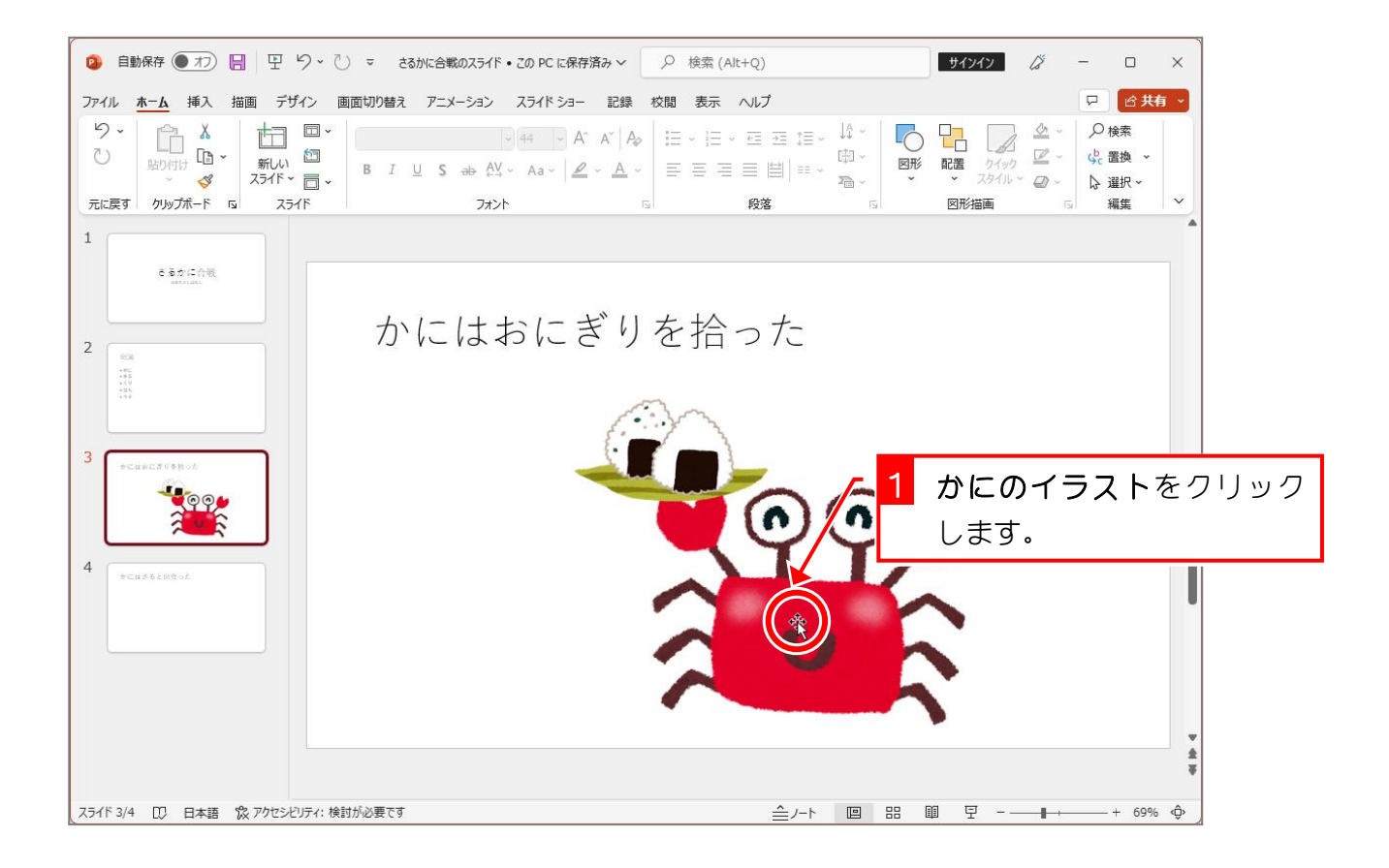

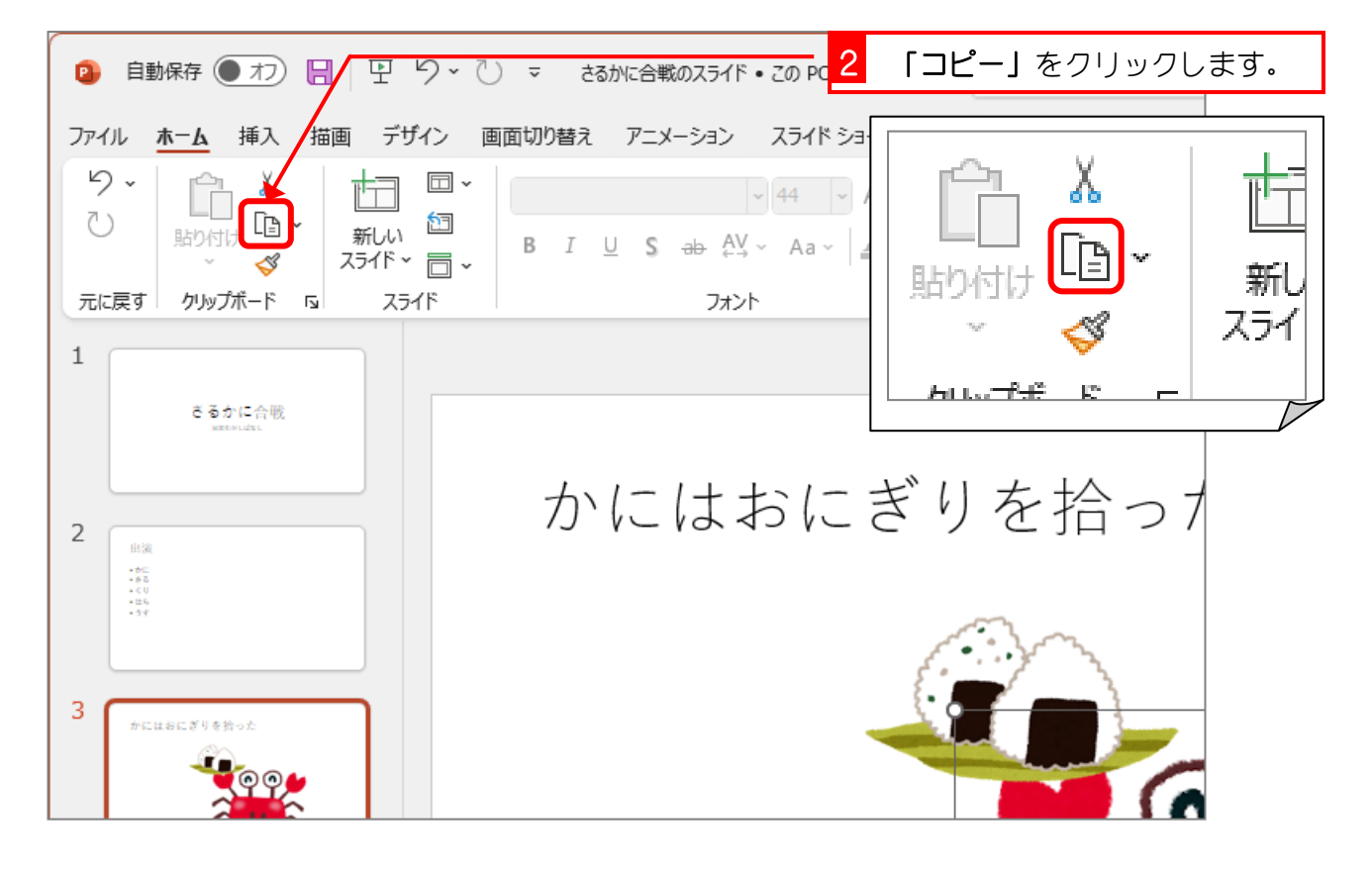

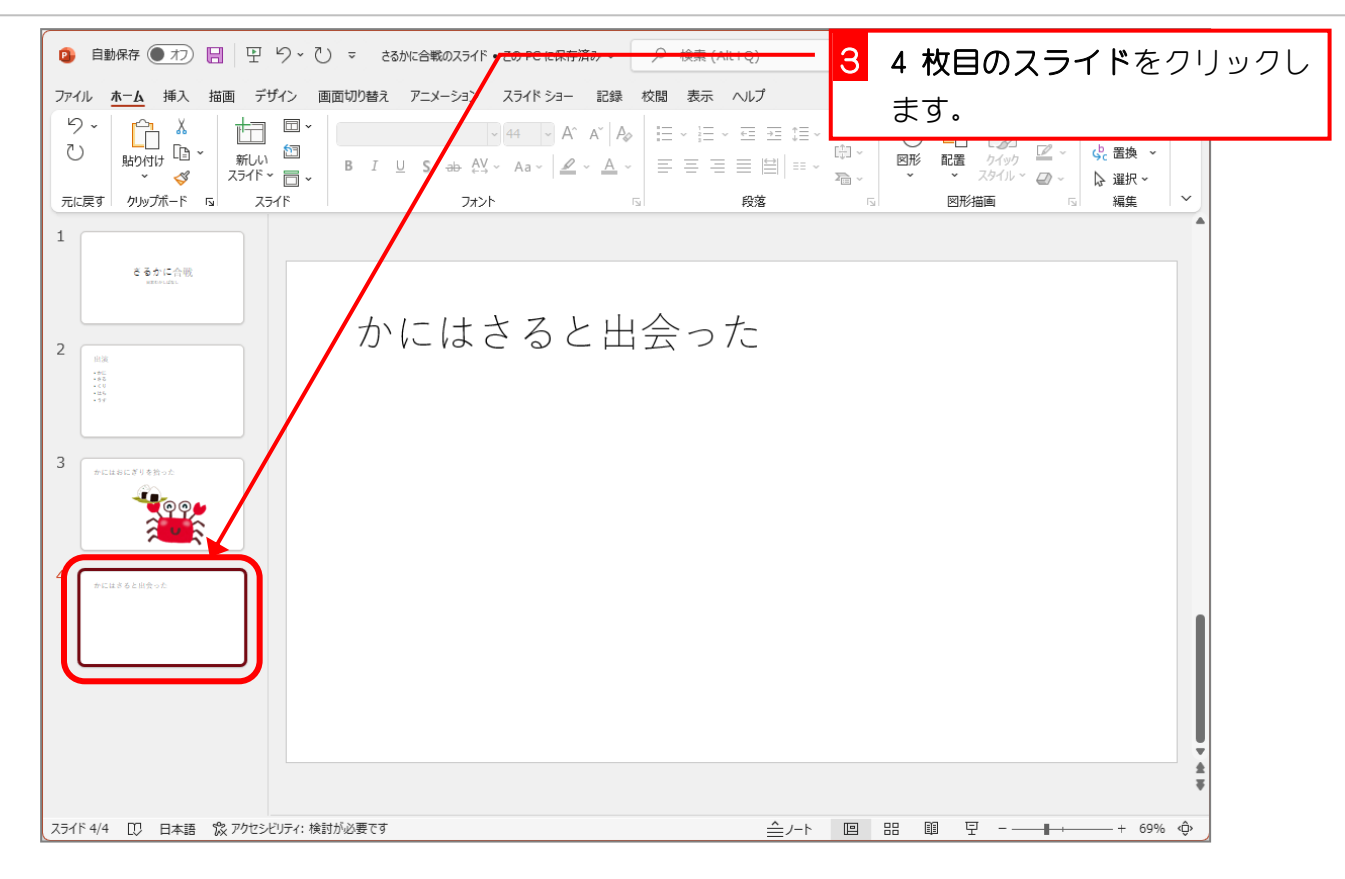

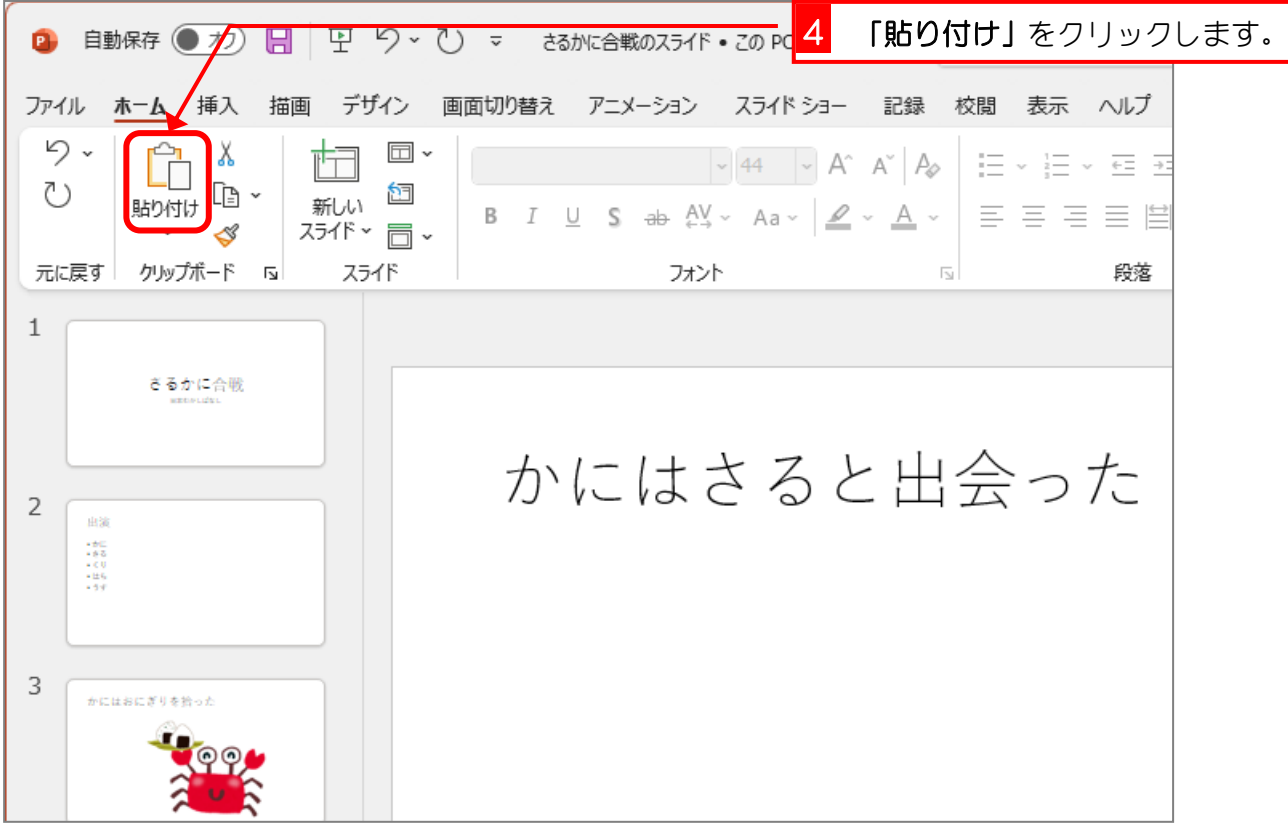

PowerPoint2021 基礎1

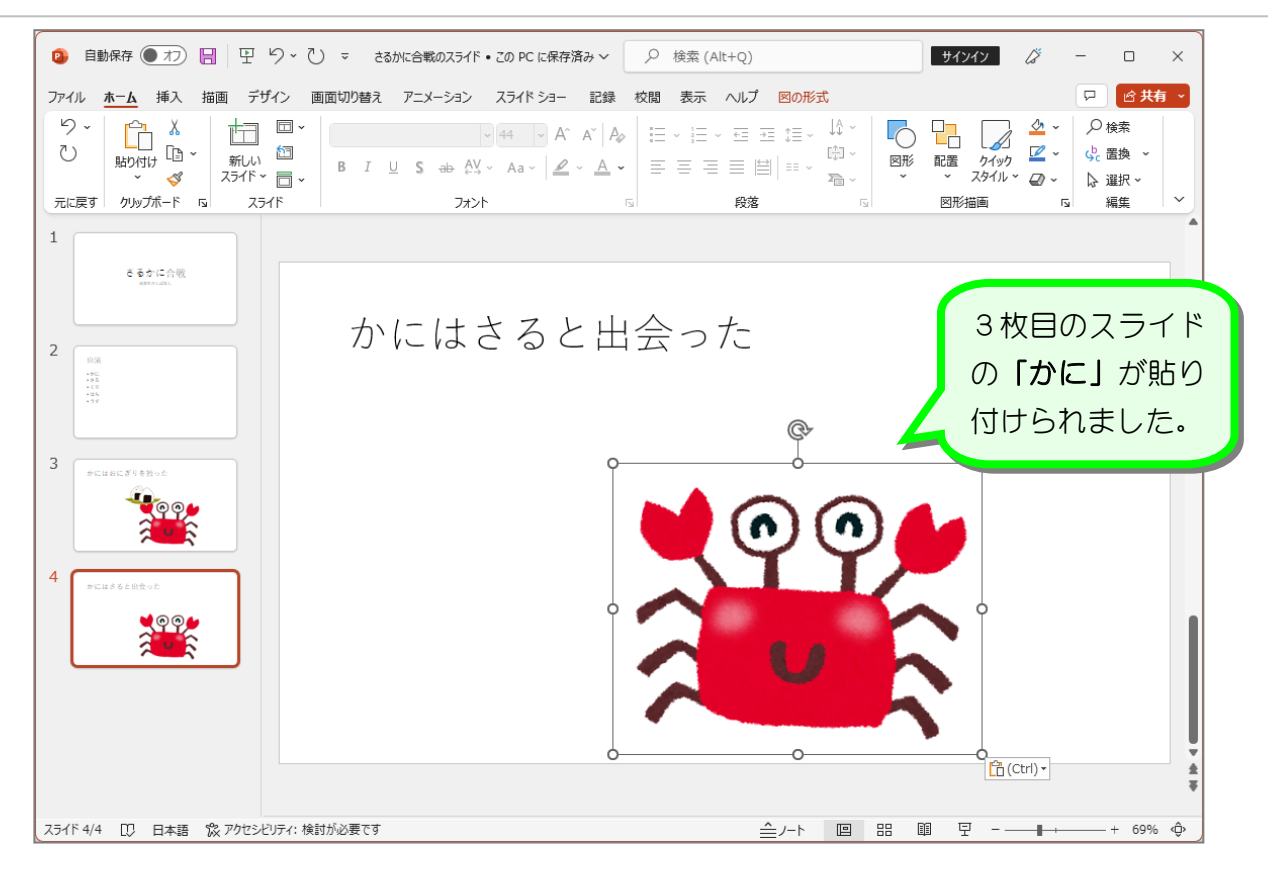

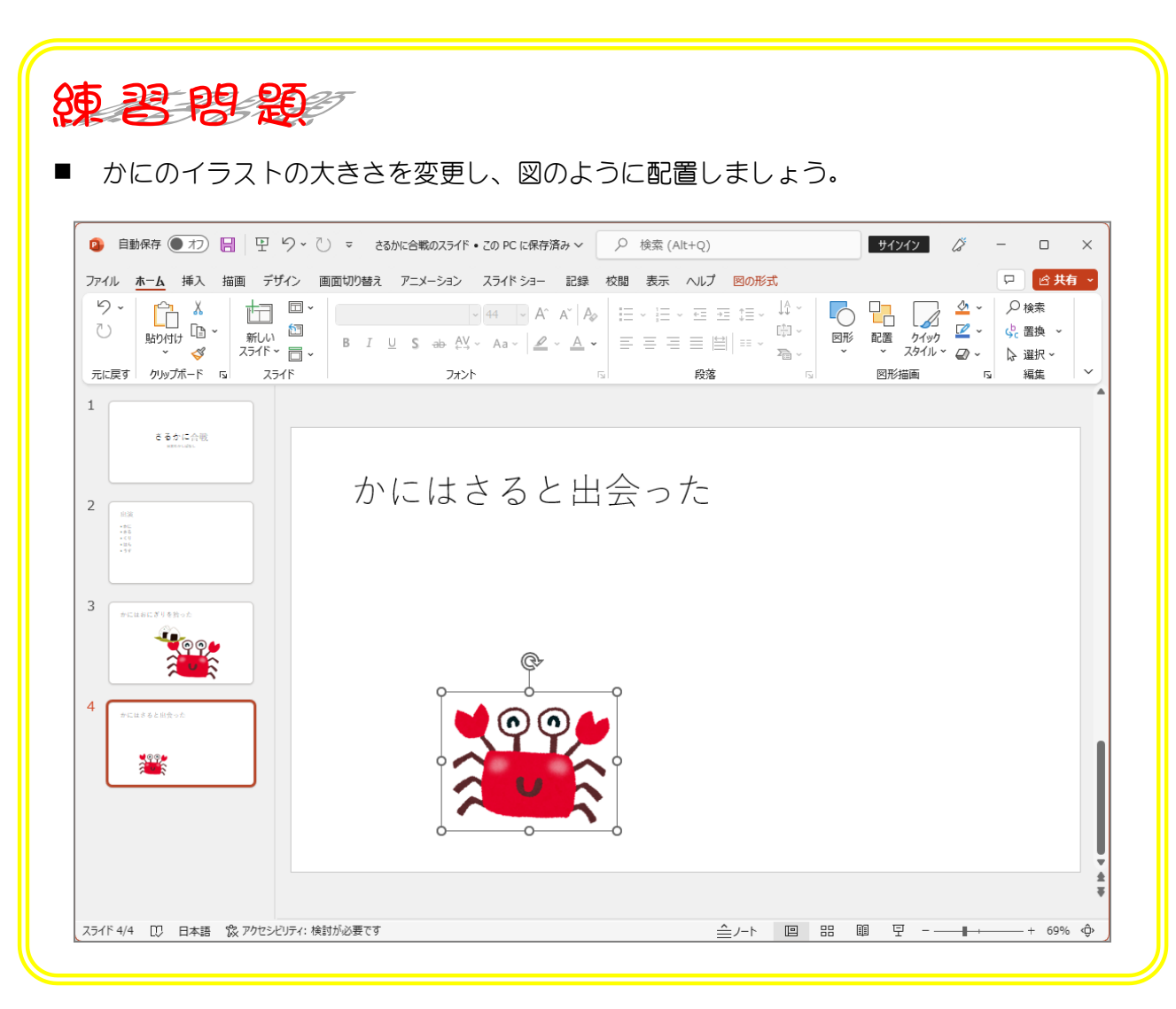

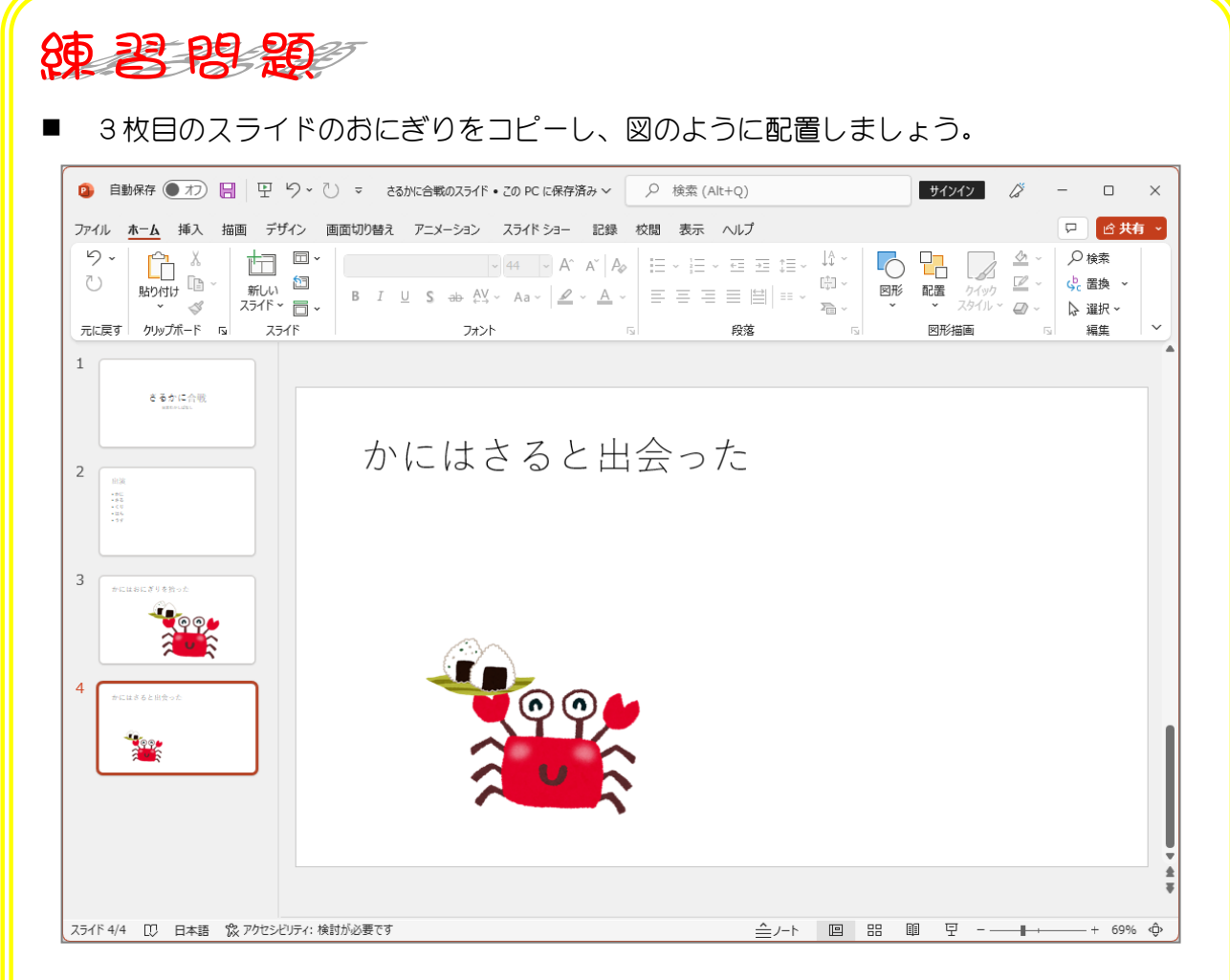

オンライン画像の検索枠に「さる irasutoya」を入力し「さる」を挿入しましょう。

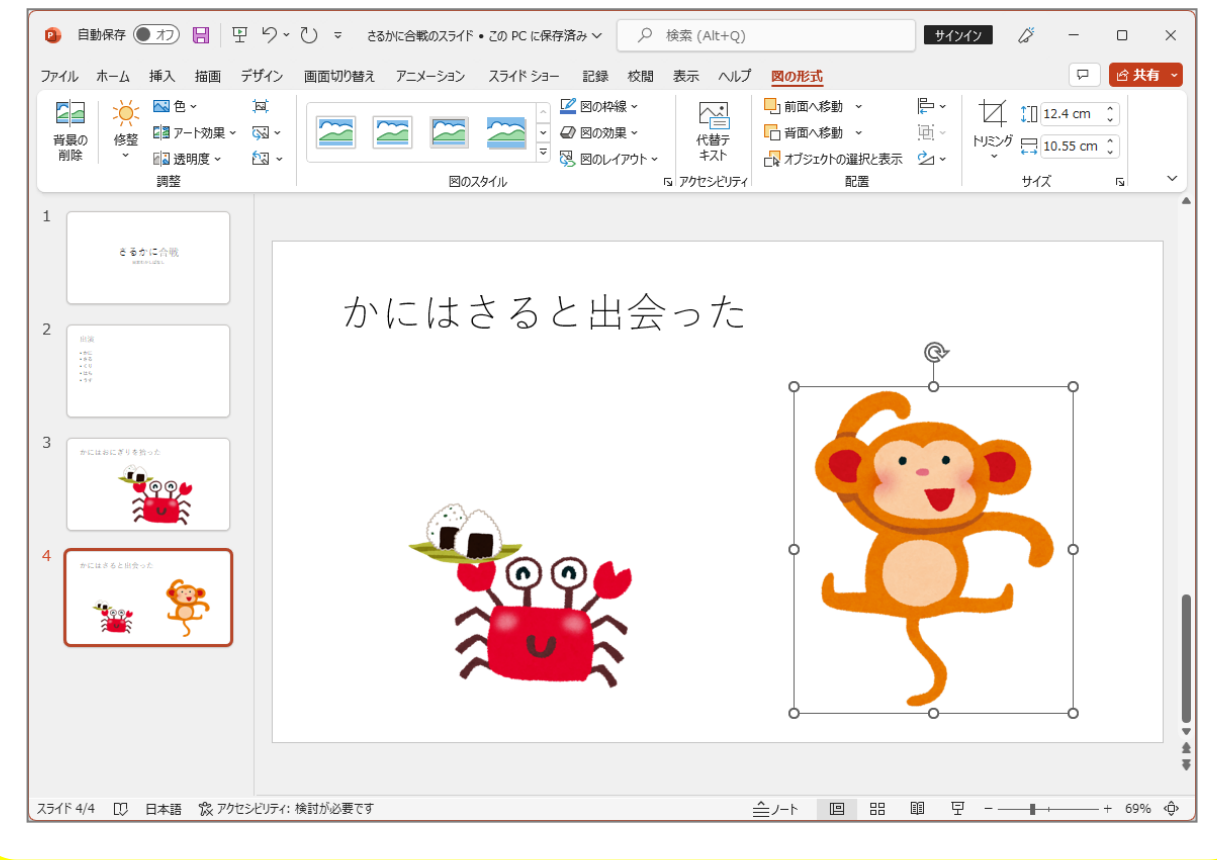

STEP 7. 図形を挿入する

柿の種を図形で描きましょう。

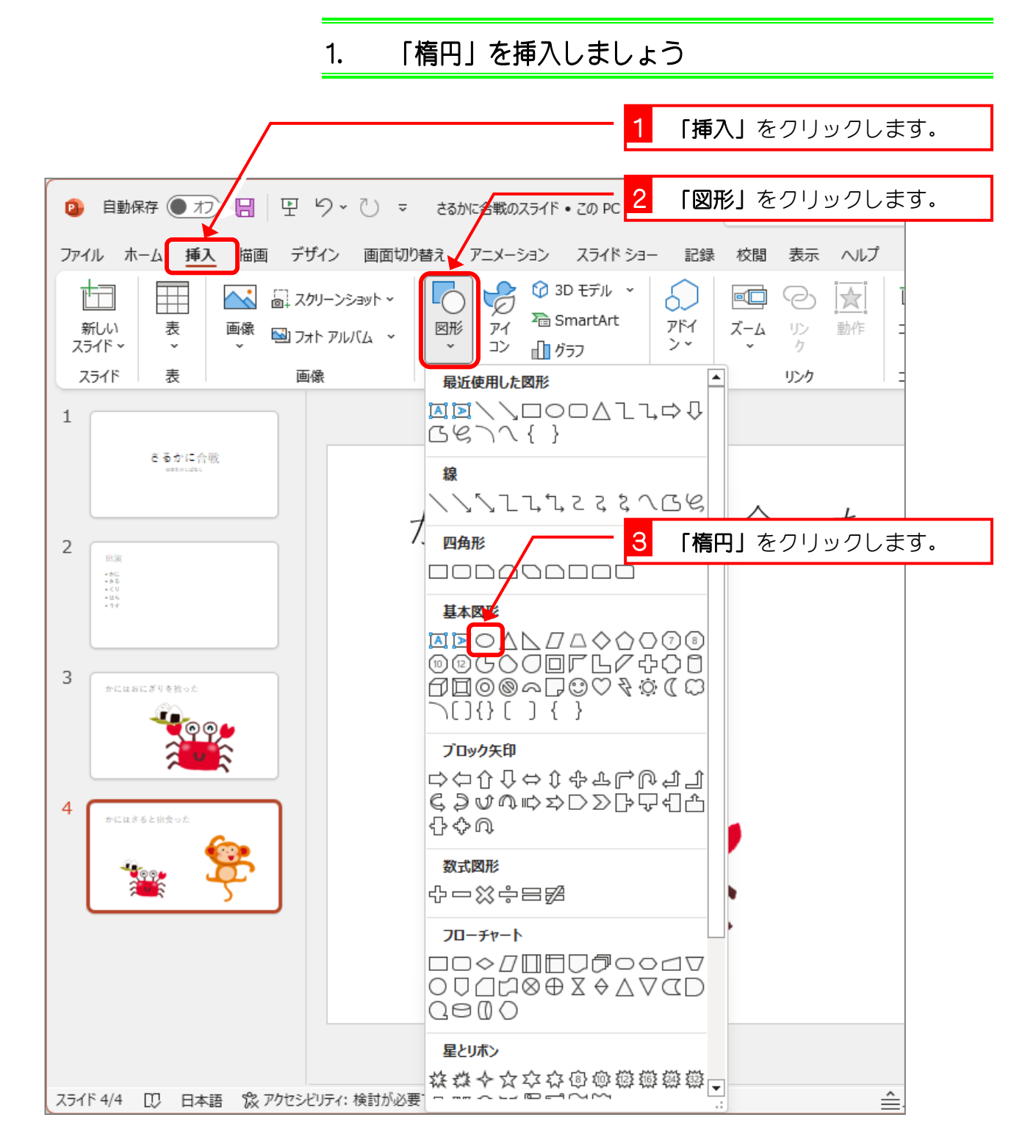

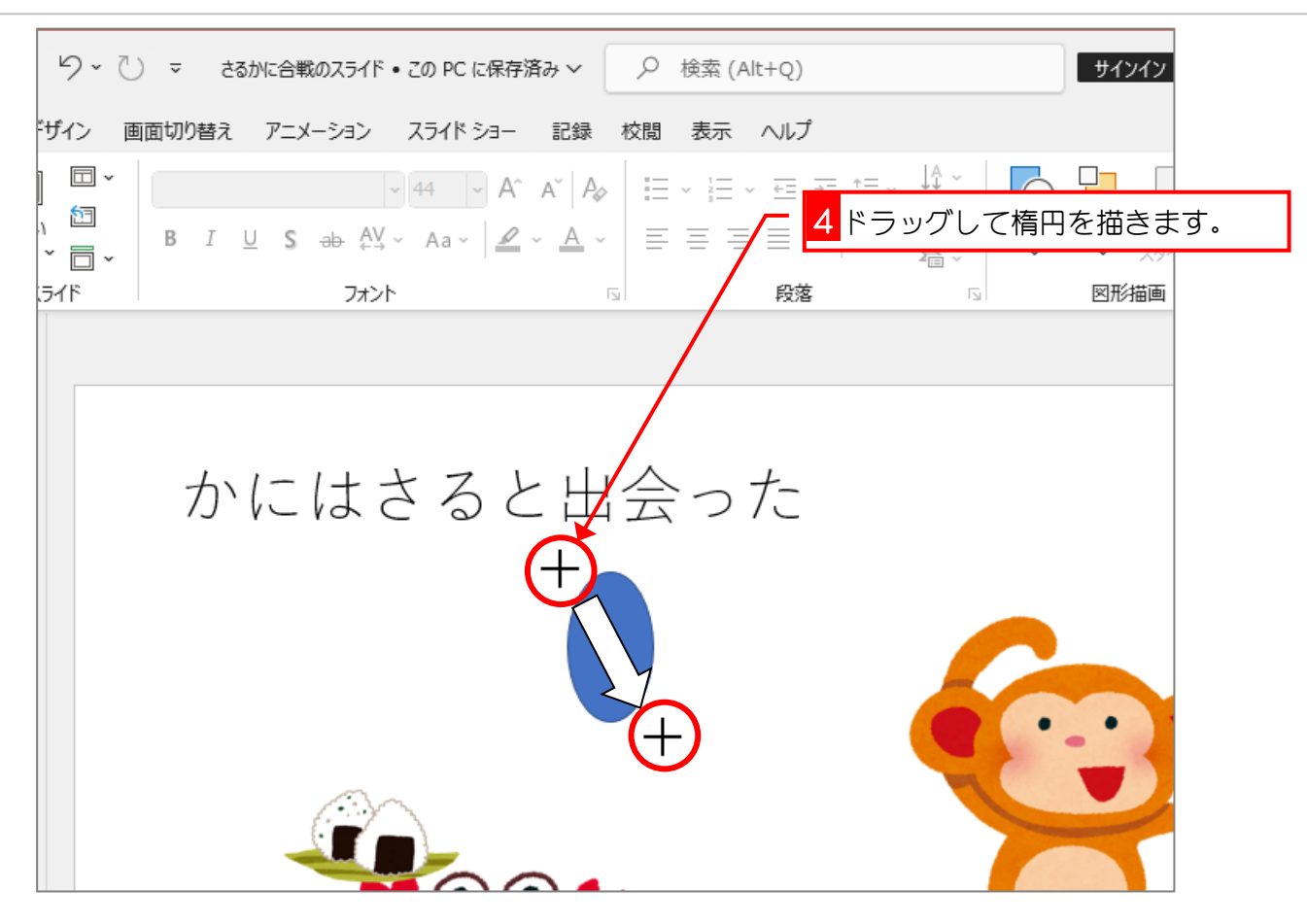

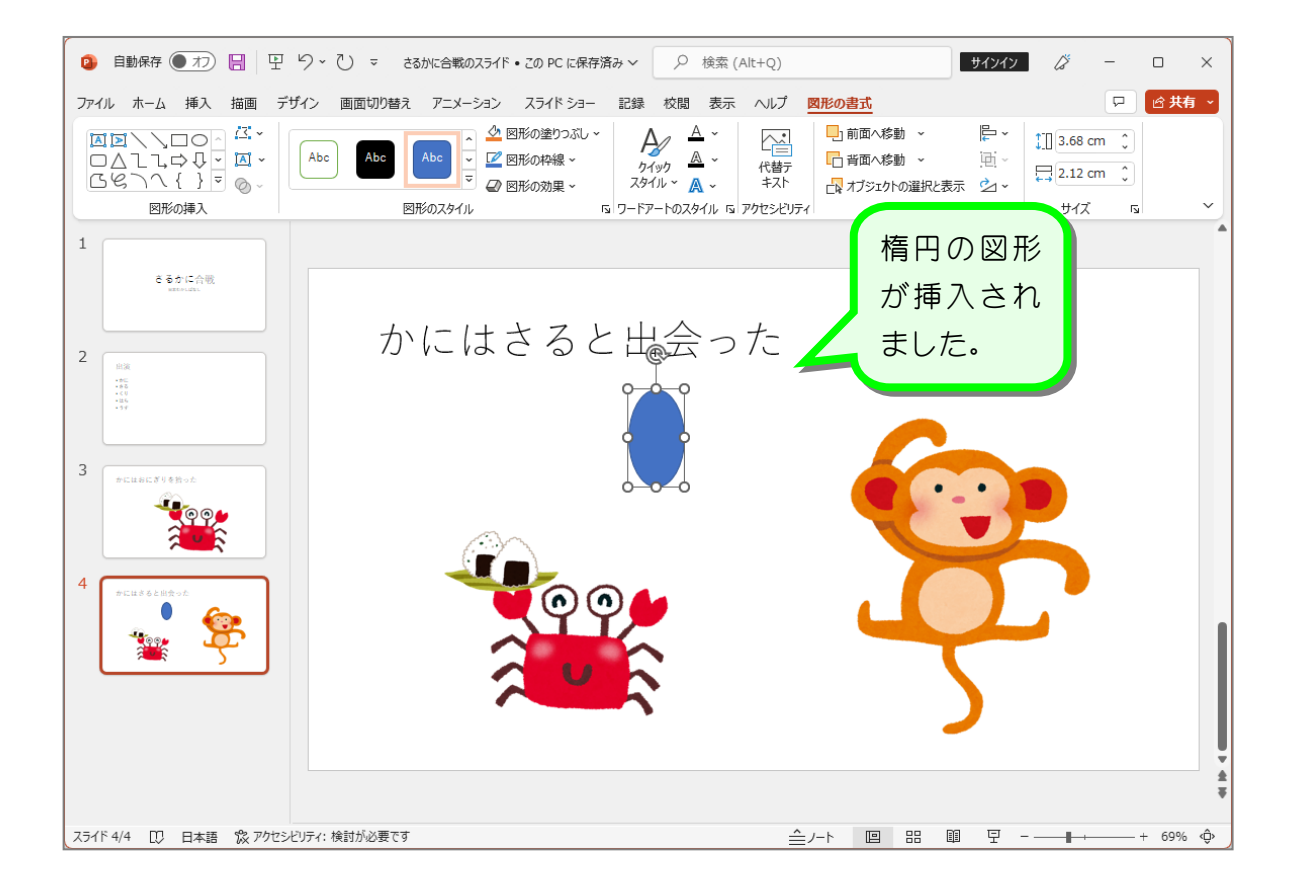

#### 2. 図形の塗りつぶしの色を「濃い赤」にしましょう

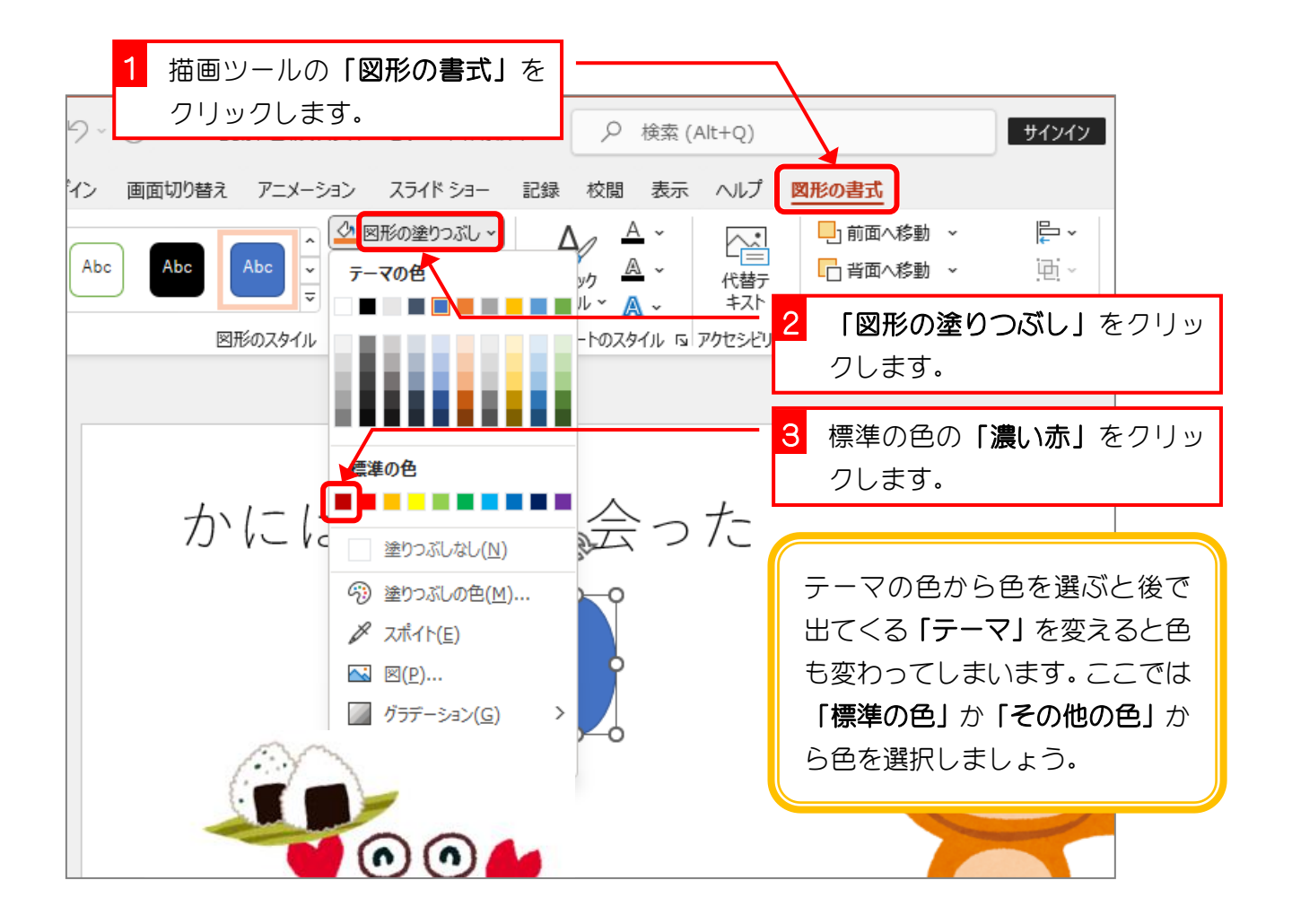

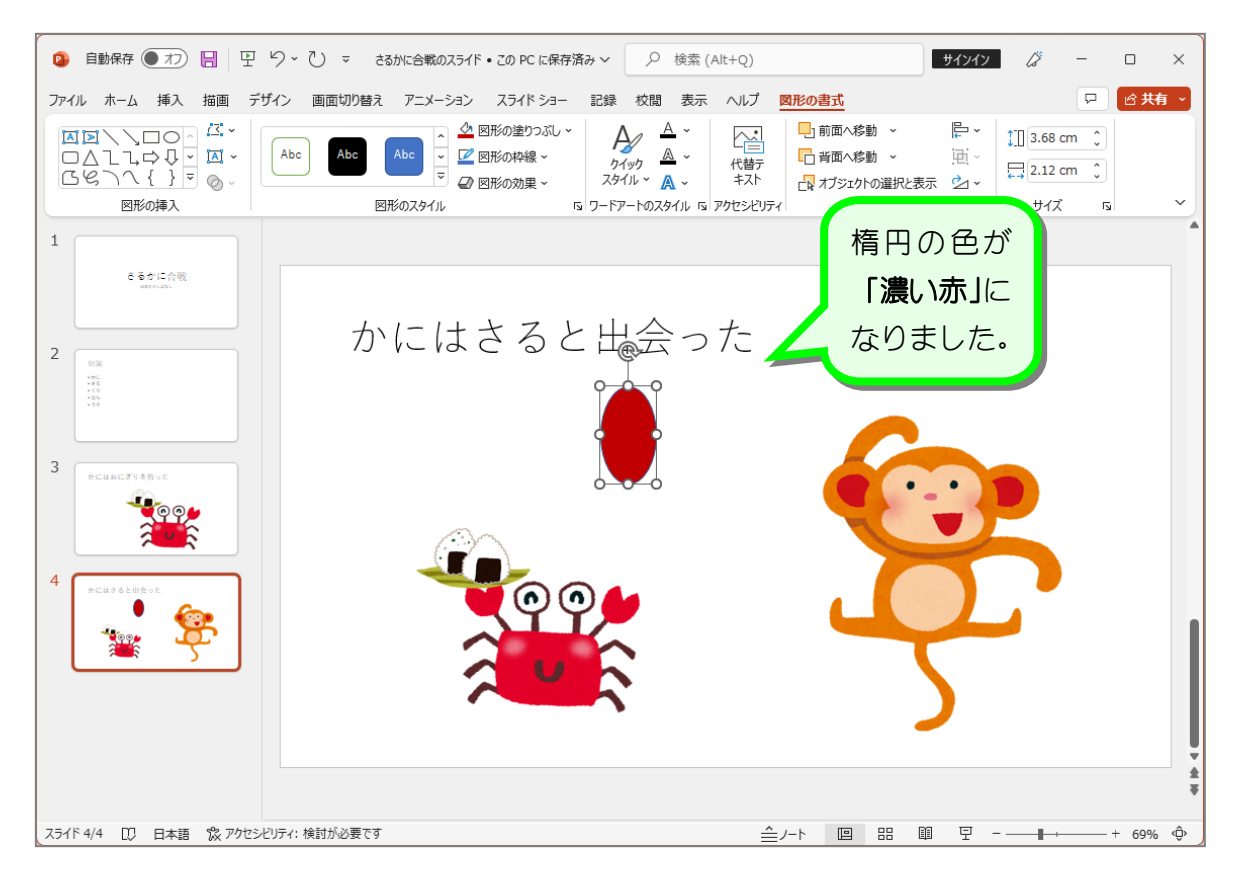

#### 3. 図形の枠線の色を「枠線なし」にしましょう

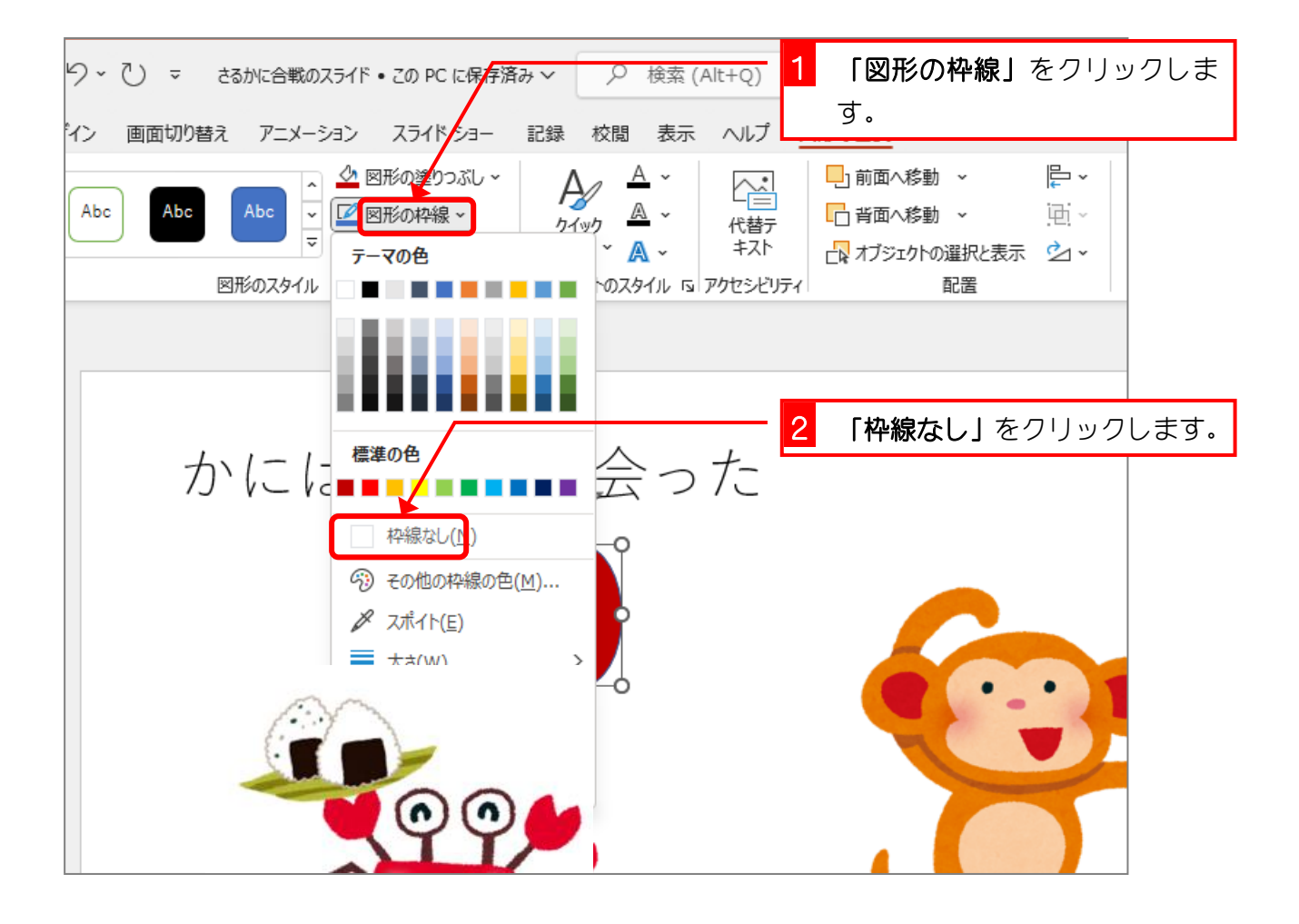

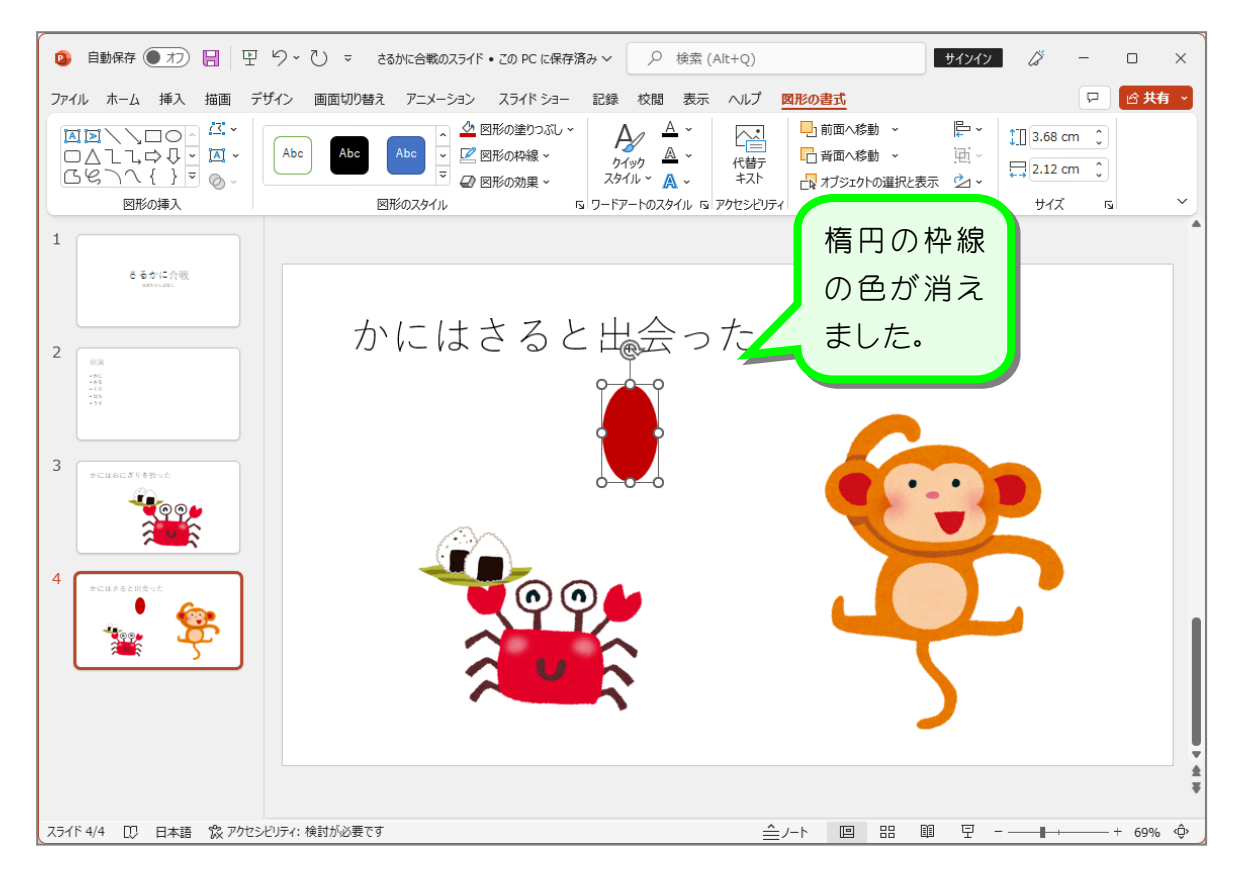